# Miracle Report Application

# (New Features and Facilities)

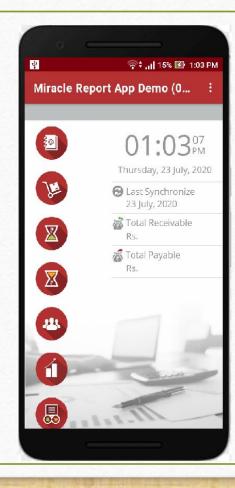

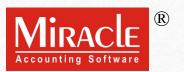

#### Topics

- The following topics are covered in this document:
  - Add company using QR Code.
  - How to sync data in report app.
  - Company Information.
  - > Application Lock.
  - Contact detail in Account Ledger and Outstanding Reports.
  - Date Range in Account Ledger, Product Ledger and Register.
  - Product Ledger: Default Format & Detail Format.
  - Closing Stock in Product Ledger.
  - > New formats in A/c. Receivable & Payable.
  - Share party detail from Address Book.
  - Sales/Purchase Register.
  - Feedback.

#### Rate us.

- With the successful experience of Miracle Report Application, we are now introducing few more facilities in upgraded version of the application.
- Application lock, Company information, QTY2 in product ledger and many more facilities will be available.
- Let's check it out...
- Download "Miracle Report" application:
  - For Android users

https://play.google.com/store/apps/details?id=com.rks.mreport

For iPhone users

https://apps.apple.com/in/app/miracle-report/id1195770516

#### Add Company Using QR Code:

Now, user can add a new company in Miracle Report app by scanning QR code. This feature is available in **Web** synchronization.

# Setup $\rightarrow$ Software Setup

| Category       | Description                                  |                                      | Value           |  |
|----------------|----------------------------------------------|--------------------------------------|-----------------|--|
| Software Setup | Backup Options                               |                                      |                 |  |
|                | Auto Backup                                  |                                      | Ask             |  |
|                | Daily/Monthly Backup                         |                                      | Daily           |  |
|                | Secure Backup against R                      | Secure Backup against Ransomware Yes |                 |  |
|                | Language Options                             |                                      |                 |  |
|                | Mobile Synchronization Software Setup [DOC-K | HYATI]                               | ×               |  |
|                | Synchronization Type                         | Synchronization Settings             |                 |  |
|                | Synchronization By File                      | Server Name : DOC-KHYAT              | I               |  |
|                | Synchronization By Wi-fi                     | Sync. Interval : 0                   | Minutes         |  |
|                | Synchronization By Web                       |                                      |                 |  |
|                |                                              |                                      |                 |  |
|                |                                              |                                      |                 |  |
|                | -                                            |                                      | Ok Cancel       |  |
|                | Default Search                               |                                      | List            |  |
|                | WhatsApp Faci Mak                            | e sure <b>Web</b> sync. is           | Yes             |  |
|                | Tala and Oatle                               | en in software setup.                |                 |  |
|                | Telegram Facili                              | en in soltware setup.                | Yes             |  |
|                | Telegram Mobile No. (On                      | IY MODILE INO - TO DIGITS            |                 |  |
|                | Telegram Session                             |                                      | Windows Default |  |
|                | Android/IOS Synchroniz                       | ation Option                         |                 |  |
|                | Android/IOS Synchroniza                      | ation Required                       | Yes             |  |
|                | Android/IOS Setup                            |                                      | ,Web            |  |

5

# Setup $\rightarrow$ Company Setup $\rightarrow$ Advance Modules

| Category           | Description                                    | Value                     |
|--------------------|------------------------------------------------|---------------------------|
| General Setup      | E-Commerce Setup                               |                           |
| Advance Setup      | Deal with E-Commerce Operator                  | No                        |
| Advance Modules    | ICICI Integration                              |                           |
| Master Setup       | ICICI Net Banking required?                    | No                        |
| GST Setup          | Advance Modules                                | 2                         |
| •                  | Share Accounting Required                      |                           |
| TDS/TCS Setup      | Jobwork (Mobile Synchronization Company Setup  | Select <b>Yes</b> in "Web |
| Report Setup       | JODWOLK 1                                      | Registration".            |
|                    | BarCode I Web Registration : Yes 🗸             |                           |
|                    | Cost Cen<br>Ticker Re Web Sync ID : DCE2C2D290 |                           |
|                    | Packing S                                      | No                        |
|                    | Consultar Ok Cancel                            | No                        |
|                    | POS Entry Required                             |                           |
|                    | APMC Required                                  | Now along with ID, QR     |
|                    | Android/IOS Synchronization Option             |                           |
|                    | Android/IOS Synchronization Required           | code icon will appear.    |
|                    |                                                | Click on it.              |
|                    | Advance Patch                                  |                           |
|                    | Advance Patch Setup                            |                           |
| Then in company se | etup,                                          |                           |
| double click on "W | Veb                                            |                           |
| Sync. ID" option   |                                                |                           |
|                    |                                                |                           |

# Setup $\rightarrow$ Company Setup $\rightarrow$ Advance Modules

| Category        | Description                              | Value      |  |
|-----------------|------------------------------------------|------------|--|
| General Setup   | E-Commerce Setup                         |            |  |
| Advance Setup   | Deal with E-Commerce Operator            | No         |  |
| Advance Modules | ICICI Integi                             |            |  |
| Master Setup    | ICICI Net E Sync Display ID : DCE2C2D290 | No         |  |
| GST Setup       | Advance Mc                               |            |  |
| •               | Share Acco                               | No         |  |
| TDS/TCS Setup   | Jobwork (N                               | No         |  |
| Report Setup    | Jobwork 1                                | No         |  |
|                 | BarCode I                                | No         |  |
|                 | Cost Cen                                 | No         |  |
|                 | Ticker Re                                | No         |  |
|                 | Packing S                                | No         |  |
|                 | Consultar                                | No         |  |
|                 | POS Entry                                | No         |  |
|                 | APMC Requ Android/IO                     | NO         |  |
|                 |                                          | N          |  |
|                 | Android/IO:                              | Yes        |  |
|                 | Web Sync.                                | DCE2C2D290 |  |
|                 |                                          |            |  |
|                 | Advance Patch QR code will be shown.     |            |  |
|                 | Now we have to scan it via               |            |  |
|                 | Miracle Report app.                      |            |  |
|                 |                                          |            |  |
|                 |                                          |            |  |

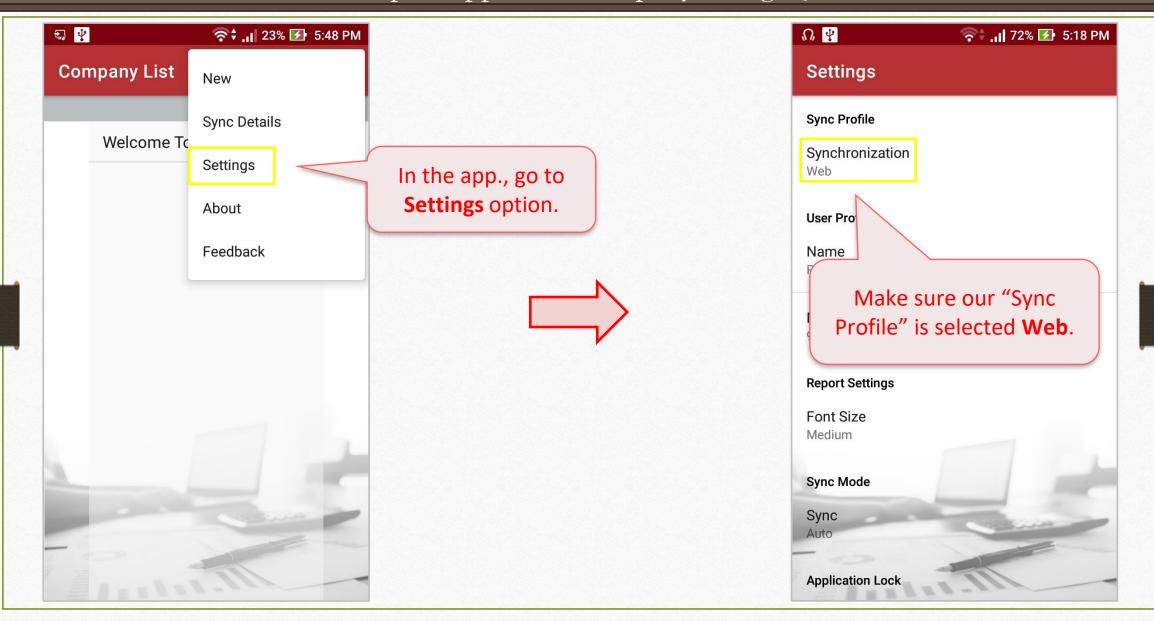

| E. V         | 중 <b>\$ .। </b> 23% 🕢 5:48 PM                                                             |                                                                           | ¥ 🤶 24% 🛃 5                | :50 PM |
|--------------|-------------------------------------------------------------------------------------------|---------------------------------------------------------------------------|----------------------------|--------|
| Company List | New                                                                                       |                                                                           | Company List               | :      |
| Welcome To   | Sync Details<br>Settings<br>About                                                         |                                                                           | Welcome To Miracle Android | I      |
| screen a     | Feedback<br>come back to the home<br>and select <b>New</b> option to<br>dd a new company. | Sync ID will be ask<br>We can write it over here<br>by opening SCAN QR of | e or scan it               |        |

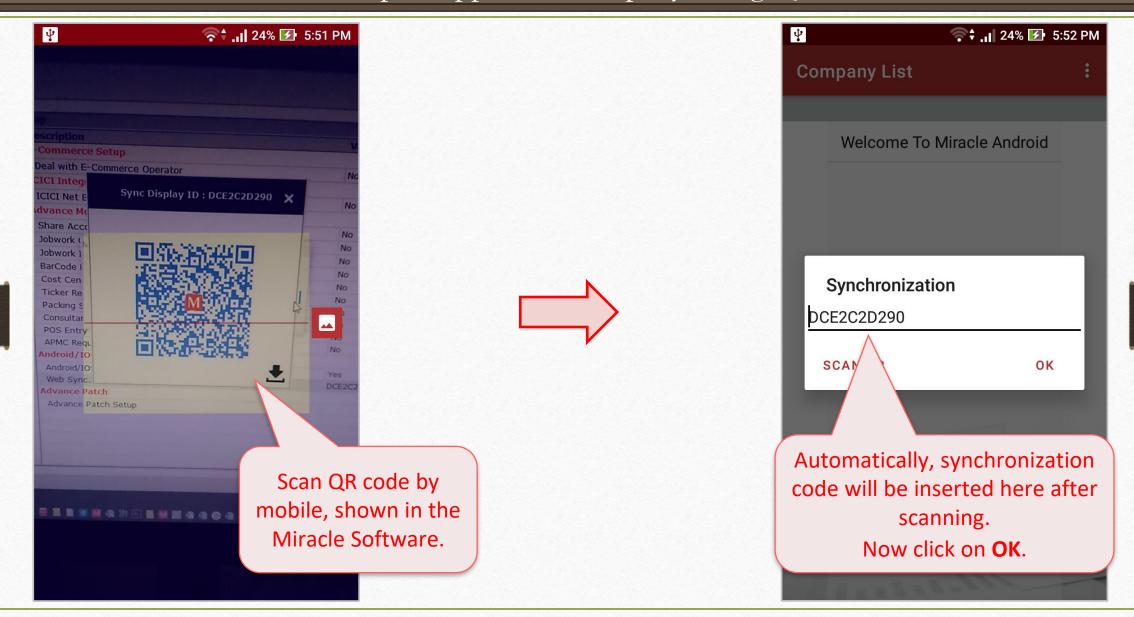

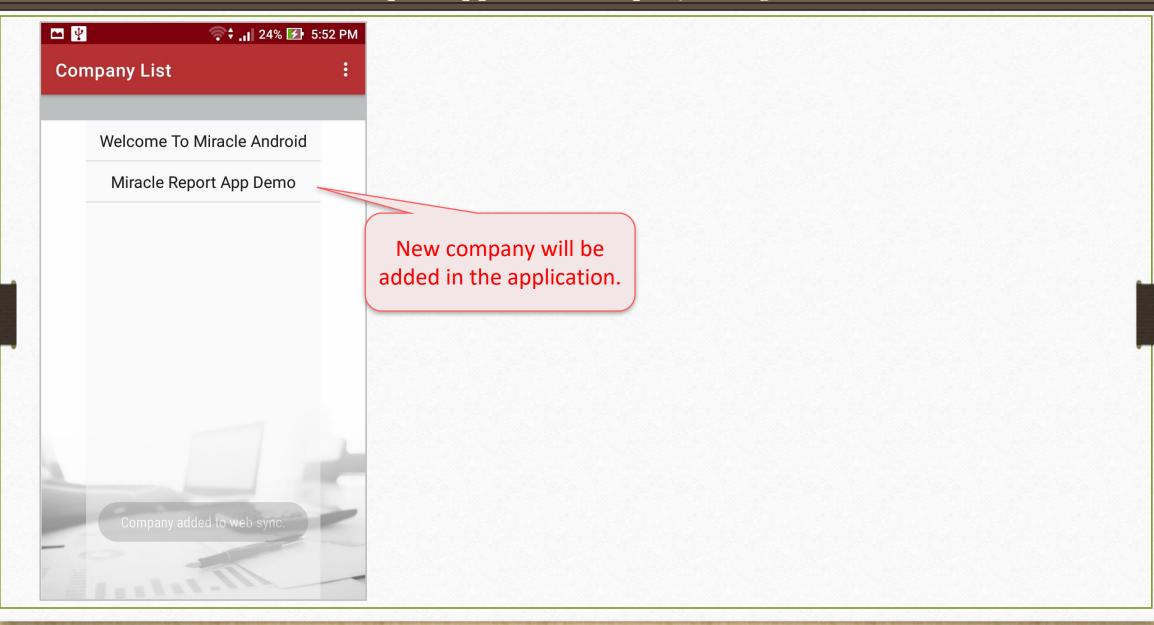

#### Miracle Report app: Facilities and Features

# Sync Mode:

Two modes are available to sync Miracle data into application,

- **Manual:** User can sync company detail manually.
- Auto: When user enters into the company, synchronization process will be started automatically.

Miracle Report app: Sync Mode

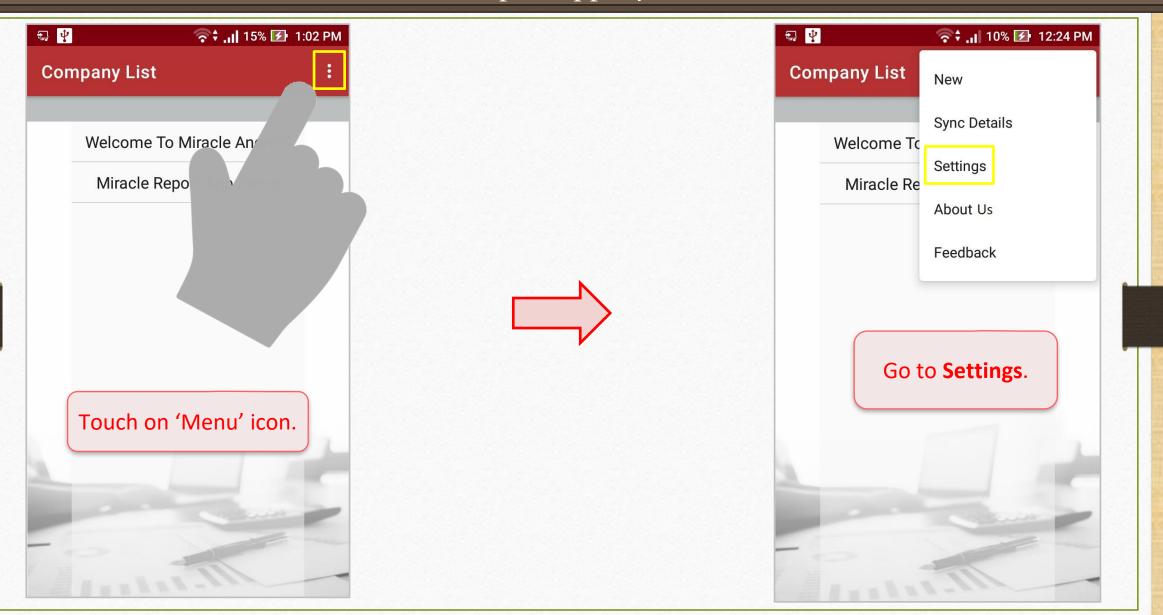

Miracle Report app: Sync Mode

| 🏆 🛜 🖓 🖓 11% 🕢 12:30 PM                       | 😲 🛜 🗘 🗗 11% 🛃 12:30 PM                          |
|----------------------------------------------|-------------------------------------------------|
| Settings                                     | Settings                                        |
| Synchronization<br>Web                       | Synchronization<br>Web                          |
| User Profile                                 | User Profile                                    |
| Name<br>RKIT                                 | Name<br>RKIT                                    |
| Mobile<br>9173317621<br>Rep<br>Fon<br>Medium | Sync<br>R Manual<br>F Auto                      |
| Sync Mode<br>Sync<br>Manual                  | Sync Mode<br>Sync<br>Auto Here, select required |
| Application Lock App Lock Off                | Appli<br>App Lock                               |

#### **Company Information:**

If user has added any company details like Address, PAN No., GSTIN No. etc then it can be seen in the application too.

Miracle Report app: Company Information

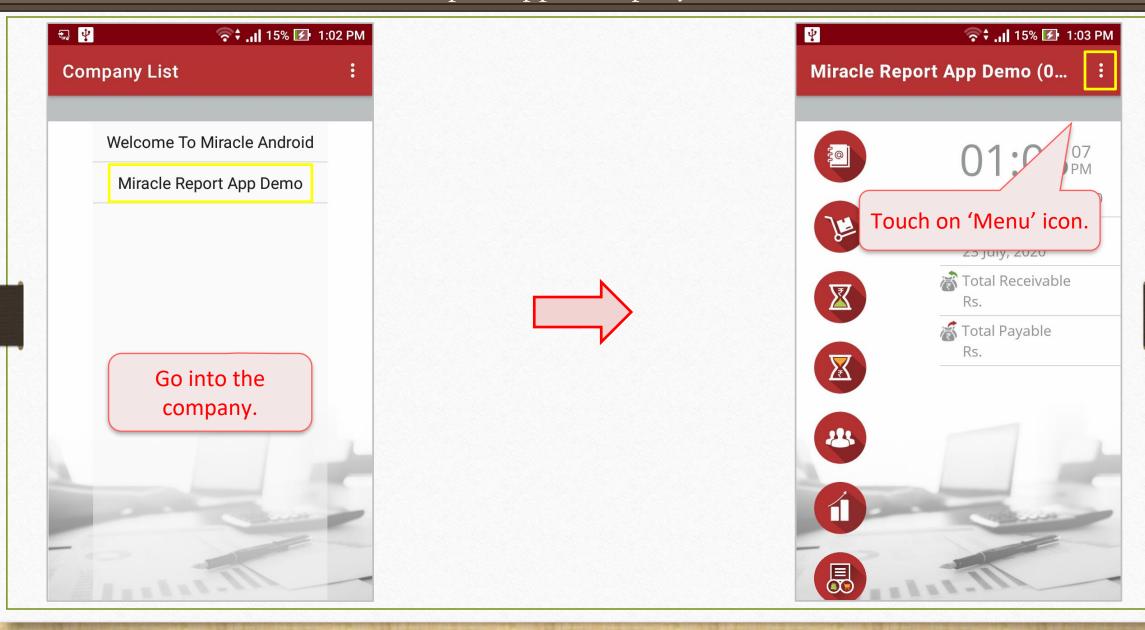

#### Miracle Report app: Company Information

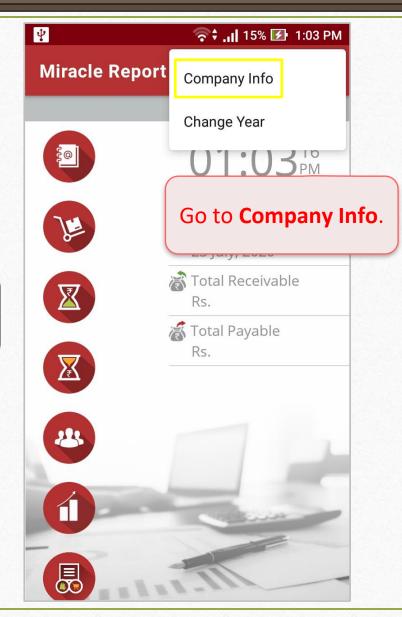

| Name                           |               |  |
|--------------------------------|---------------|--|
| Miracle Report Ap              | p Demo        |  |
| Address                        |               |  |
| R K HOUSE,<br>4/11 Bhaktinagar | Station Plot, |  |
| City                           |               |  |
| Rajkot                         |               |  |
| Pincode                        |               |  |
| 360002                         |               |  |
| Mobile                         |               |  |
| 9353493535                     |               |  |
| Phone                          |               |  |
| 02816161400                    |               |  |

#### Application Lock:

Customer can make their Miracle Report app. more secure by setting up a application lock. The app lock will be the lock which user has set for their phone lock.

Miracle Report app: Application Lock

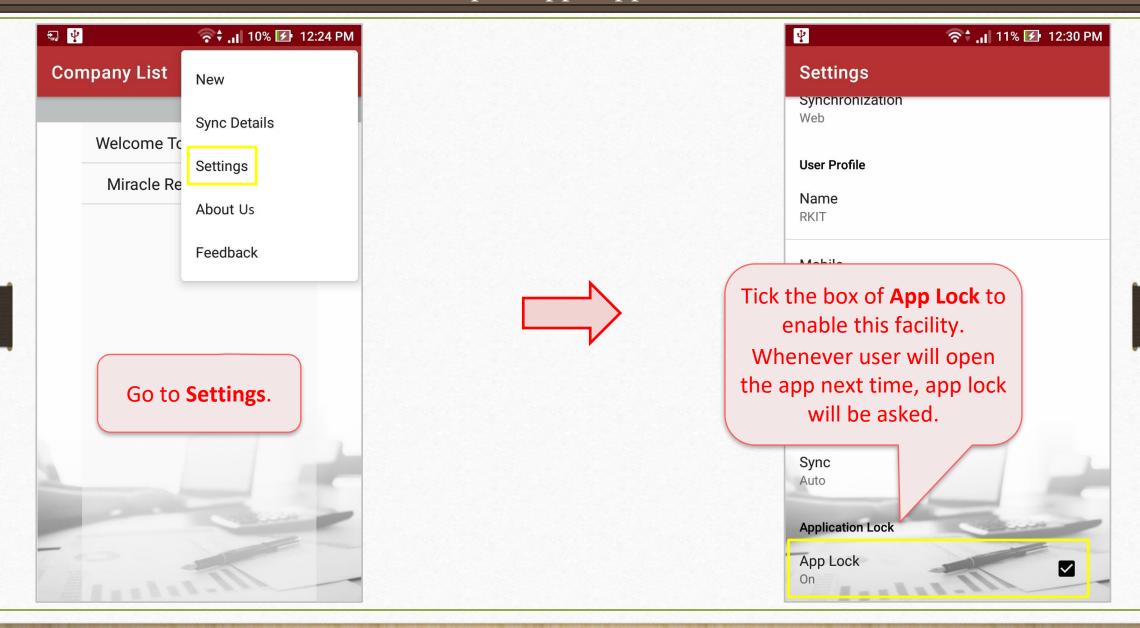

#### **Contact Detail in Account Ledger and Outstanding Reports:**

Now user can see the contact details of any party in account ledger or outstanding.

# Miracle Report app: Contact Detail

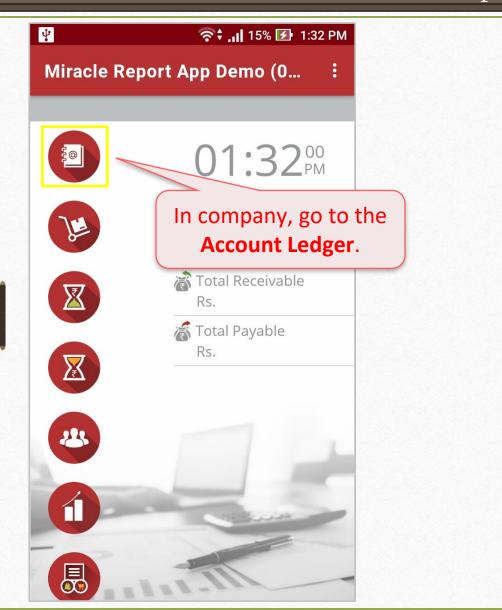

| ψ <b></b>                     | ຈີ† .il 15                | % 🛃 1:3  | 32 PN |
|-------------------------------|---------------------------|----------|-------|
| Miracle Rep                   | ort App Dem               | . Q      | :     |
| Account Ledg                  | <b>er</b><br>01/04/2020 · | . 31/03/ | ,202. |
| PUMPS AND<br>SIDHPUR PATAN    | SYSTEMS P                 | 01,00,   | 202   |
| <b>3M INDIA LTD</b><br>Mumbai |                           |          |       |
| A K ENTERPRI<br>Rajkot        | ISE                       |          |       |
| APSTI<br>Rajkot               | elect a party<br>account. |          | j     |
| A-CAS1                        | -                         |          |       |
| A-ONE CAR DI<br>Rajkot        | ECOR                      |          |       |
| A-TRADE PRO                   | MOTION PV                 |          |       |
| A.B.ELECTRIC<br>Bhavnagar     | ALS                       |          |       |
| A.G.BOX WOR<br>Rajkot         | KS                        |          | 2     |
| A.PATEL ALLO<br>Rajkot        | DYS                       |          |       |

Miracle Report app: Contact Detail

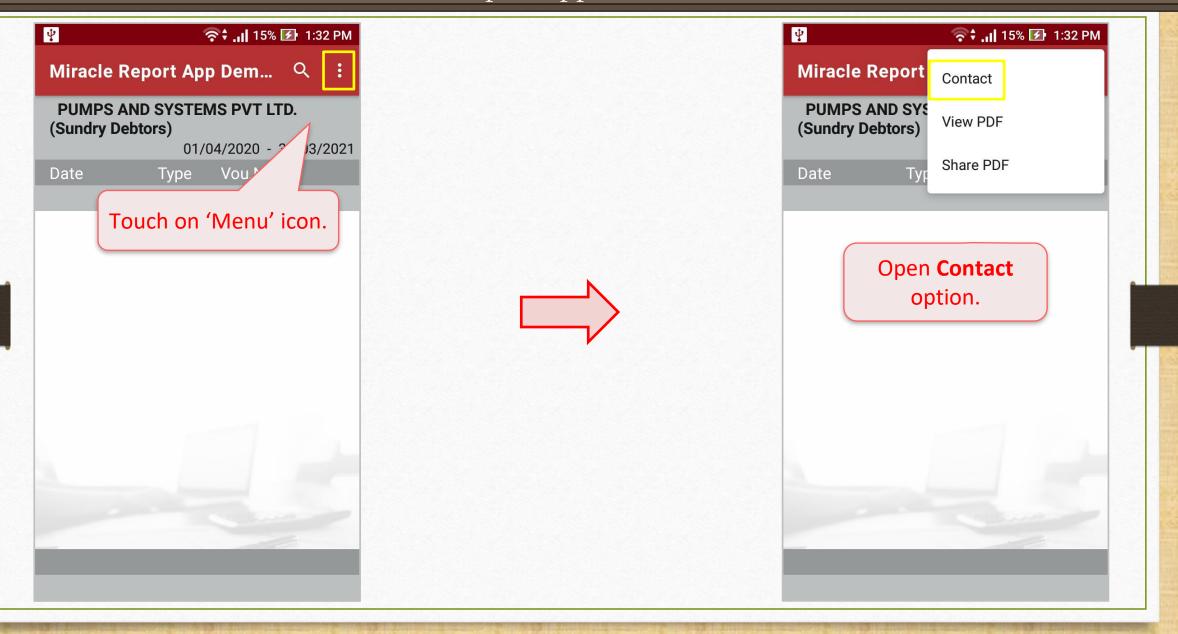

Miracle Report app: Contact Detail

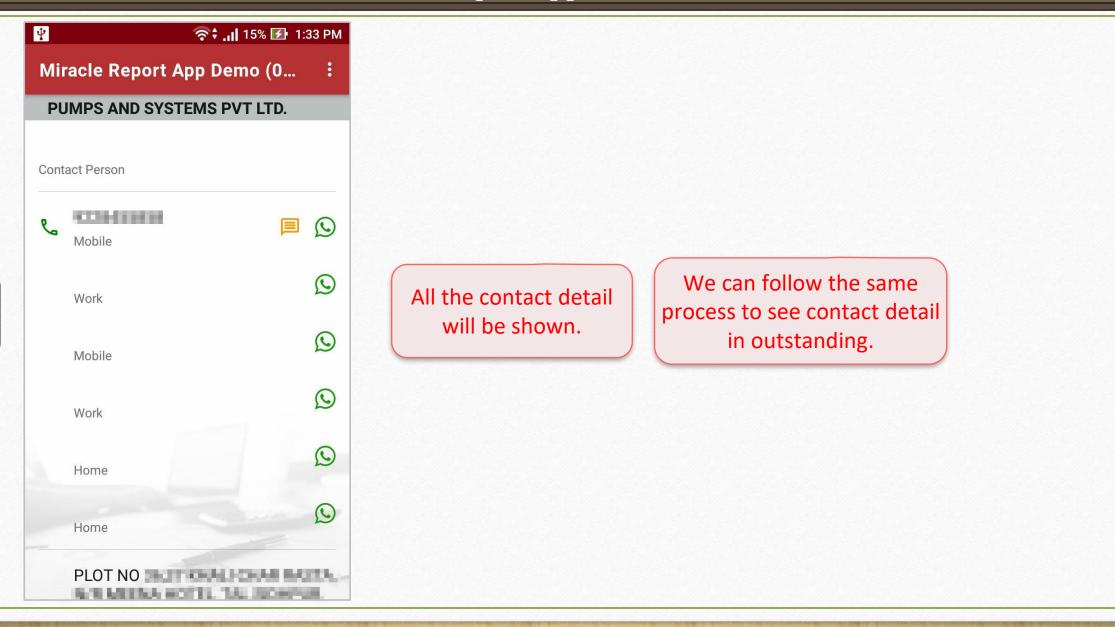

#### **From:**To date range in Account Ledger, Product Ledger and Register:

Now user can filter the data date wise. Let's see through account ledger.

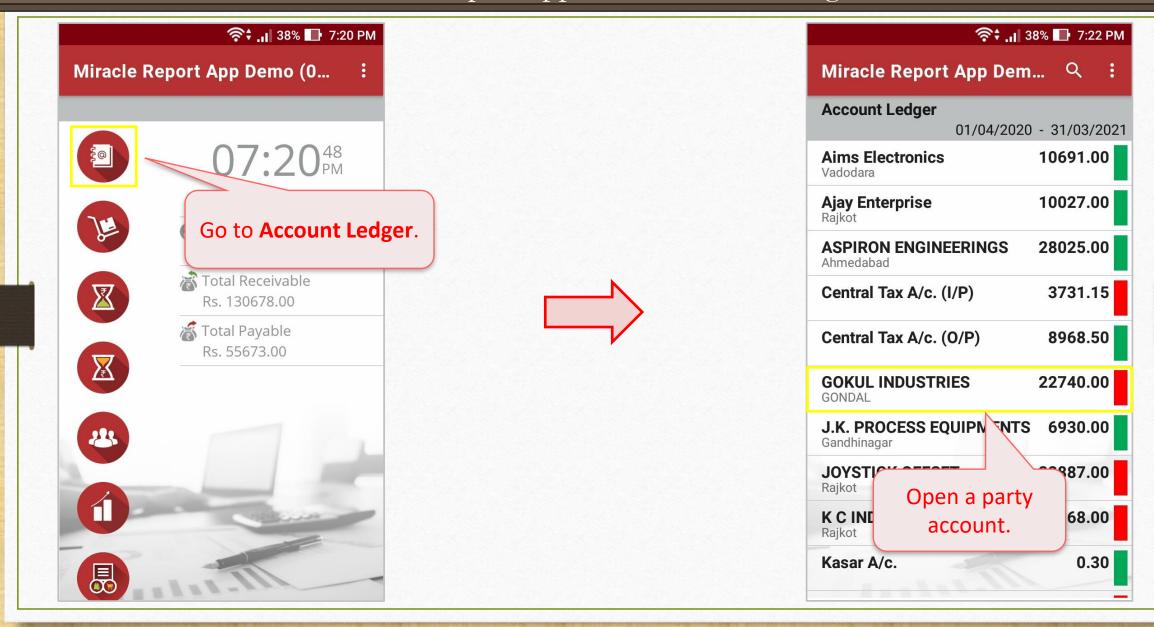

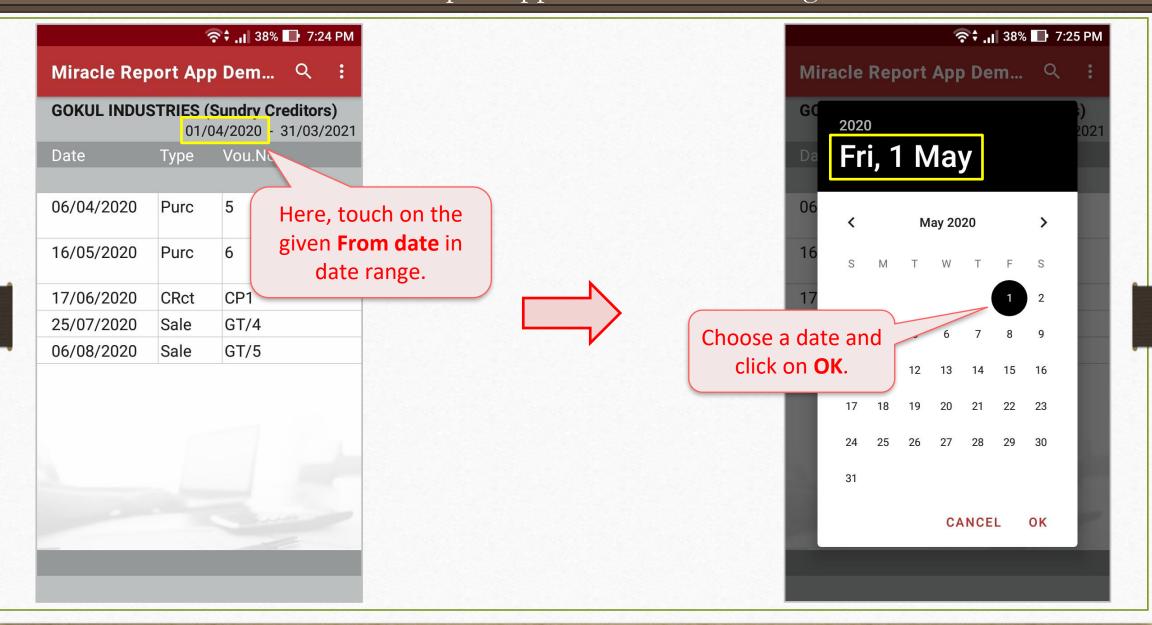

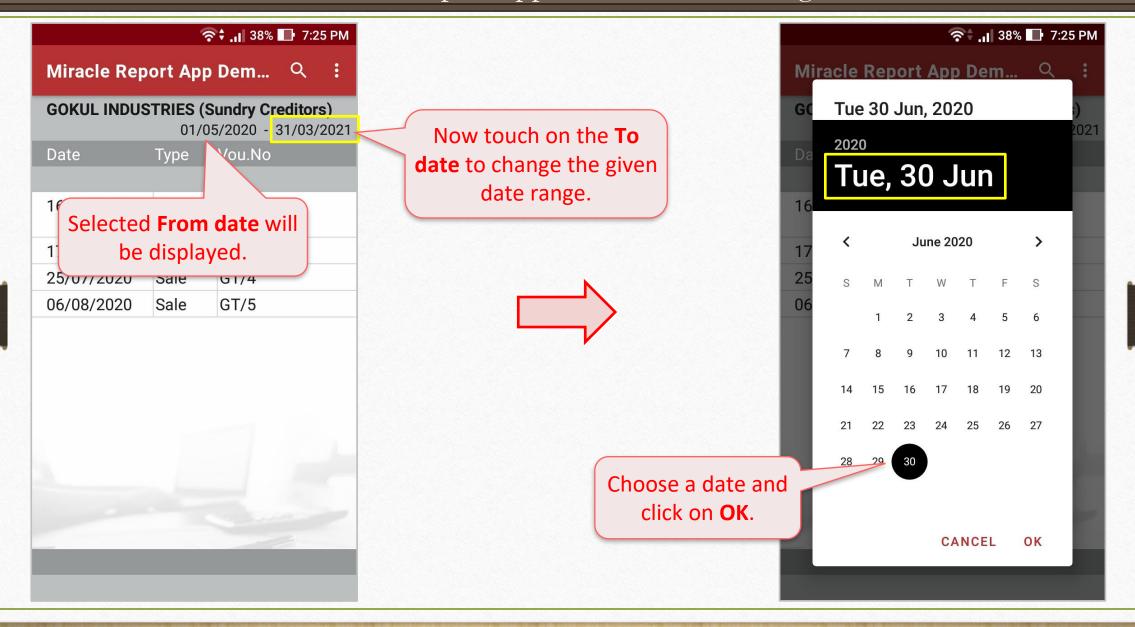

|             | 1        | <b>? † .ı </b> 38% | 📑 7:26 PM                     |                                                                                                    |
|-------------|----------|--------------------|-------------------------------|----------------------------------------------------------------------------------------------------|
| Miracle Rep | oort App | o Dem              | લ :                           |                                                                                                    |
| GOKUL INDUS |          |                    | <b>editors)</b><br>30/06/2020 |                                                                                                    |
| Date        | Туре     | Vou.No             |                               |                                                                                                    |
|             |          |                    |                               | Selected <b>To date</b> will be                                                                                                    |
| 16/05/2020  | Purc     | 6                  |                               | displayed.                                                                                                    |
| 17/06/2020  | CRct     | CP1                |                               |                                                                                                    |
|             |          |                    |                               | According to selected date<br>range, our list of vouchers<br>for the party will appear.<br>Note: This date range selection<br>can be applied into Product<br>Ledger and register. |

#### New Formats & QTY2 of Product Ledger:

- > Product ledger now available with two types of formats: **Default format** & **Detail format**.
- > Detail Format is newly added with product's issued and receipt qty with party name.
- If user has enabled dual stock feature in Miracle, then QTY 2 can be seen in product ledger in the application.

#### Miracle Report app: QTY 2 in Product Ledger

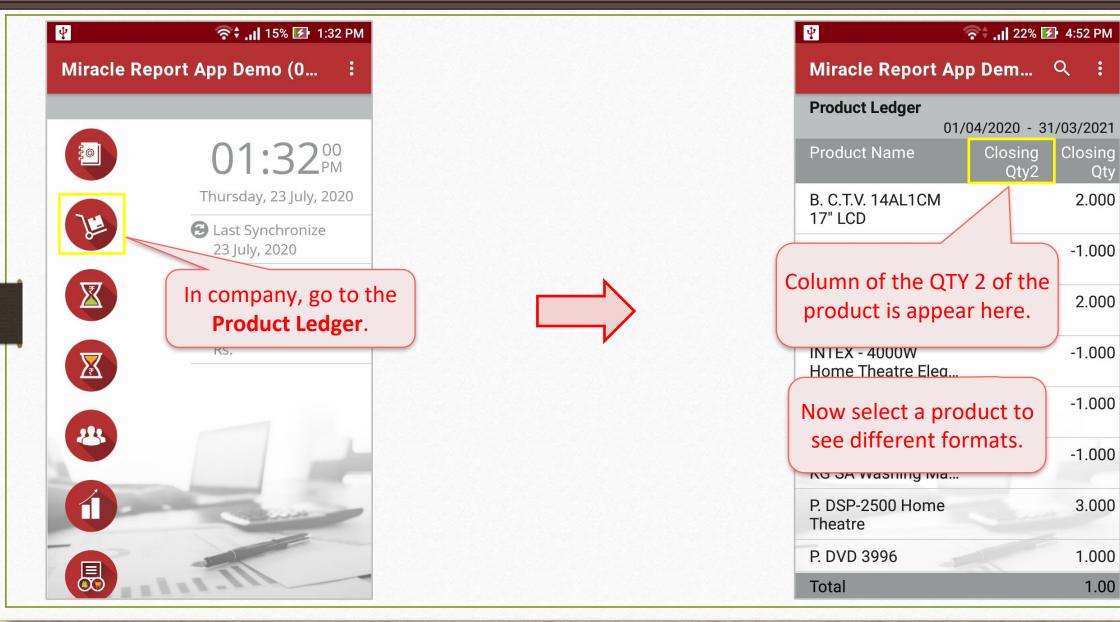

# Miracle Report app: QTY 2 in Product Ledger

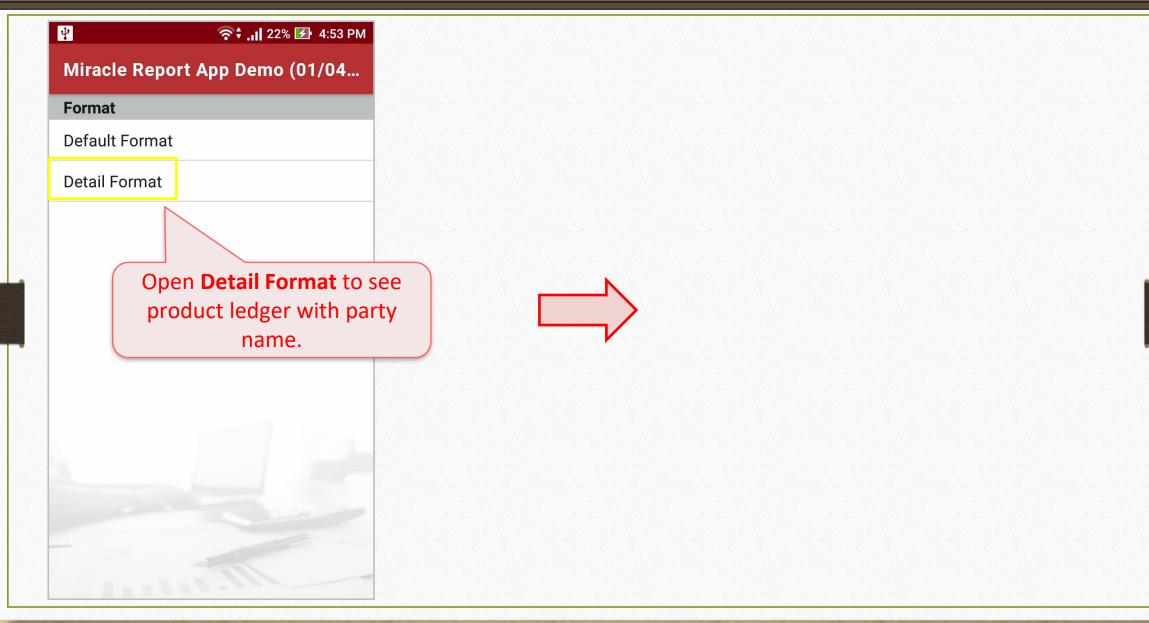

# Miracle Report app: QTY 2 in Product Ledger

| Ŷ                        |                        | ?÷.    | <b>,   </b> 22% 🛃 4 | :54 PM  |
|--------------------------|------------------------|--------|---------------------|---------|
| Miracle Report App De    | emo (01/04/2020 - 31/0 | 3/202  | .1) ৭               | :       |
| B. C.T.V. 14AL1CM 17" LC |                        | 1/04/2 | .020 - 31/03        | 2/2021  |
| Bill Date Type Vo        | ou.No                  | R/I    | Party Nar           |         |
| 23/07/2020 Purc 1        |                        | R      | Aims Elec           | tronics |
|                          |                        |        |                     |         |
|                          |                        |        |                     | Tota    |
|                          |                        |        | •                   | То      |
| Scroll the               | screen in the applic   | atior  | 1                   |         |
| to                       | see further detail.    |        |                     |         |
|                          |                        |        |                     |         |
|                          |                        |        |                     |         |
|                          |                        |        |                     |         |
|                          |                        |        |                     |         |
|                          |                        |        |                     |         |

| Ŷ                   |                 | Ŷ               | <b>.   </b> 22% 🗲 4: | 54 PM |
|---------------------|-----------------|-----------------|----------------------|-------|
| Miracle Report Ap   | op Demo (01/04/ | 2020 - 31/03/20 | 21)                  | :     |
| B. C.T.V. 14AL1CM 1 | 7" LCD          |                 |                      |       |
|                     |                 | 01/04/          | 2020 - 31/03         | /2021 |
| rty Name            | Qty             | Rate            | An                   | nount |
| Op. Stock           |                 |                 |                      |       |
| ns Electronics      | 2.000           | 4530.00         | 90                   | 60.00 |
|                     |                 |                 |                      |       |
|                     |                 |                 |                      |       |
| Total Receipt       | 2.000           |                 | 90                   | 60.00 |
| Total Issue         |                 |                 |                      |       |
| Cl. Stock           | 2.000           |                 | 90                   | 60.00 |

## Closing Stock:

See closing stock of the product in the Miracle app as per in Miracle Software.

# Miracle Report app: Closing Stock

| 🖞 🛜 🗘 📶 15% 🛃 1:32 PM        |                                  | 24% 🛛 ار. \$                      | 1:01 PM        |
|------------------------------|----------------------------------|-----------------------------------|----------------|
| Miracle Report App Demo (0 : | Here, we can see the <b>Clos</b> | ing acle Report App Dem           | વ :            |
|                              | <b>stock</b> of the product.     | • Ledger<br>01/04/2020 - 31       |                |
| <b>01:32</b> <sup>00</sup>   |                                  | Product Name Closing<br>Qty2      | Closing<br>Qty |
| Thursday, 23 July, 2020      |                                  | B. C.T.V. 14AL1CM<br>17" LCD      | 5.000          |
| Open Product Ledger.         |                                  | B. C.T.V. 14AM1M<br>17" LCD       | 6.000          |
| Rs.                          |                                  | B. C.T.V.<br>LCD \$21 22"         | 2.000          |
| Rs.                          |                                  | B. C. Now, select a product.      | 2.000          |
|                              |                                  | B. C.<br>LCD                      | 4.000          |
|                              |                                  | B. C.T.V. 29AF33 22"<br>LCD       | 1.000          |
|                              |                                  | B. C.T.V. SANYO 15<br>MF1 15" TFT | 2.000          |
|                              |                                  | B. C.T.V. SANYO                   | 2.000          |
|                              |                                  | Total                             | 25.00          |

#### Miracle Report app: Closing Stock

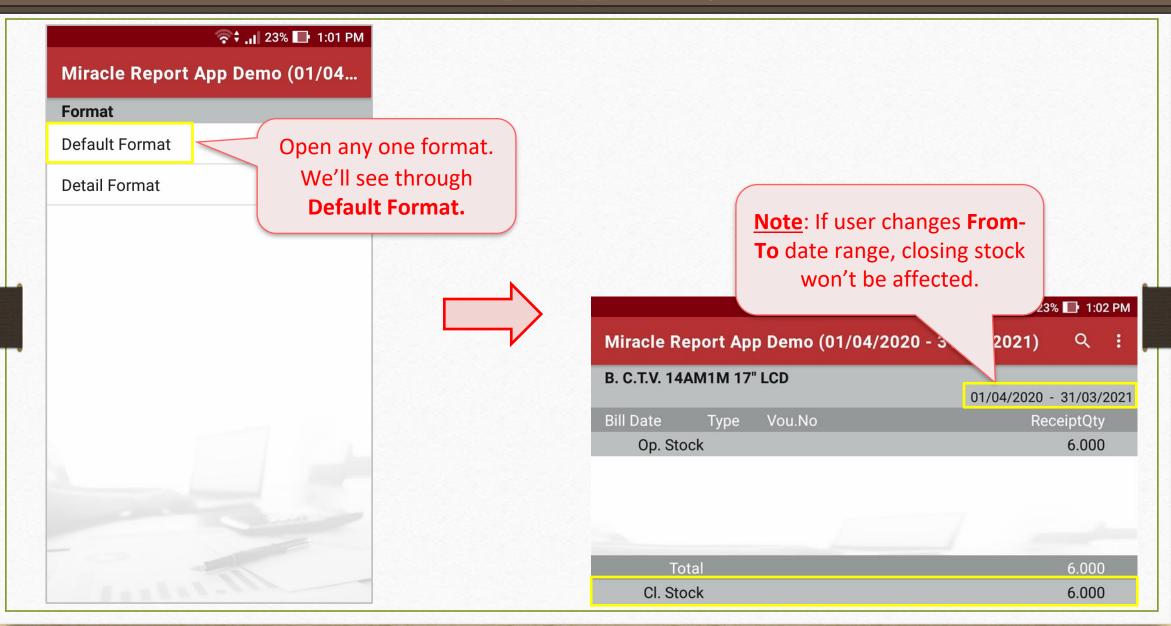

#### New Formats in A/c. Receivable & Payable:

Two new formats are available,

- City wise: The outstanding list will be displayed according to city wise.
- Area wise: The outstanding list will be displayed according to area wise.

# Miracle Report app: Outstanding Formats

| 😲 🛜 🗘 👔 15% 🛃 1:32 PM                                                                                                    | Ŷ               | 🛜 🗘 📶 15% 🛃 1:35 PM |
|----------------------------------------------------------------------------------------------------|-----------------|---------------------|
| Miracle Report App Demo (0 :                                                                                                    | Miracle Report  | t App Demo (01/04   |
|                                                                                                    | Format          |                     |
| O1:32 <sup>™</sup> O1:32 <sup>™</sup> O1:32 <sup>™</sup> O1:32 <sup>™</sup> O1:32 <sup>™</sup> O1:00     O1:00     O1 | Namewise Repor  | t                   |
|                                                                                                    | Citywise Report |                     |
| Thursday, 23 July, 2020         E Last Synchronize                                                                                                    | Areawise Report |                     |
| 23 July, 2020<br>Total Receivable<br>Rs.<br>In company, go to Accou<br>Receivable/Payable.<br>We will see Account Receivable<br>In company and the second second           | De se           |                     |

#### Miracle Report app: Outstanding Formats

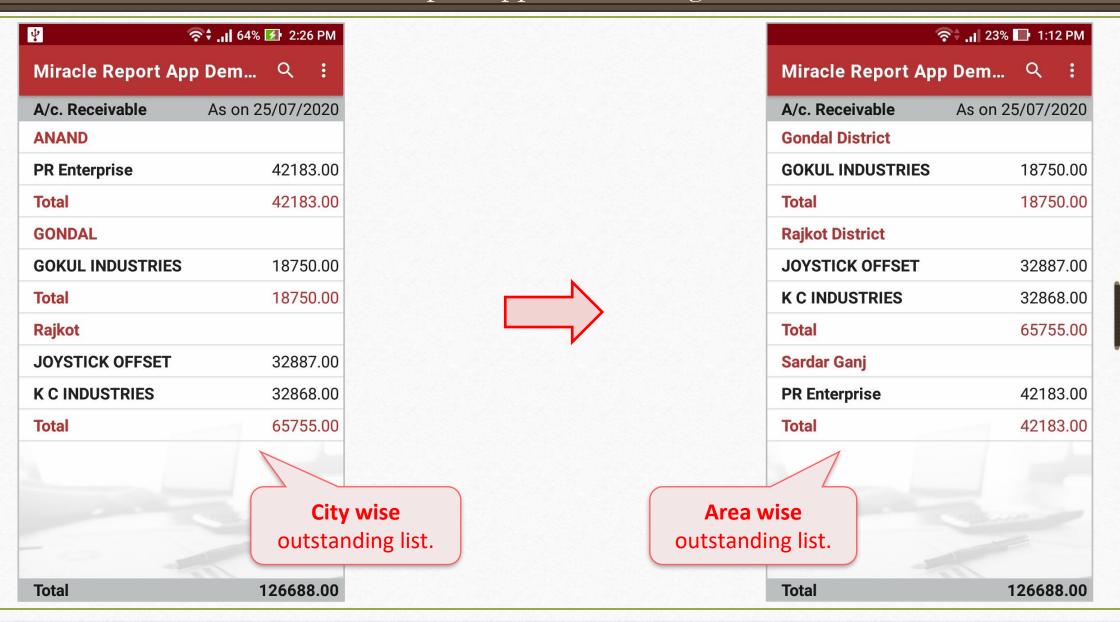

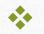

### WhatsApp & Share Party Detail in Address Book:

We can redirect to party's WhatsApp page from address book through the application and also, can share the PDF of a party detail from address book. How? Let's see...

### Miracle Report app: Party Detail & WhatsApp

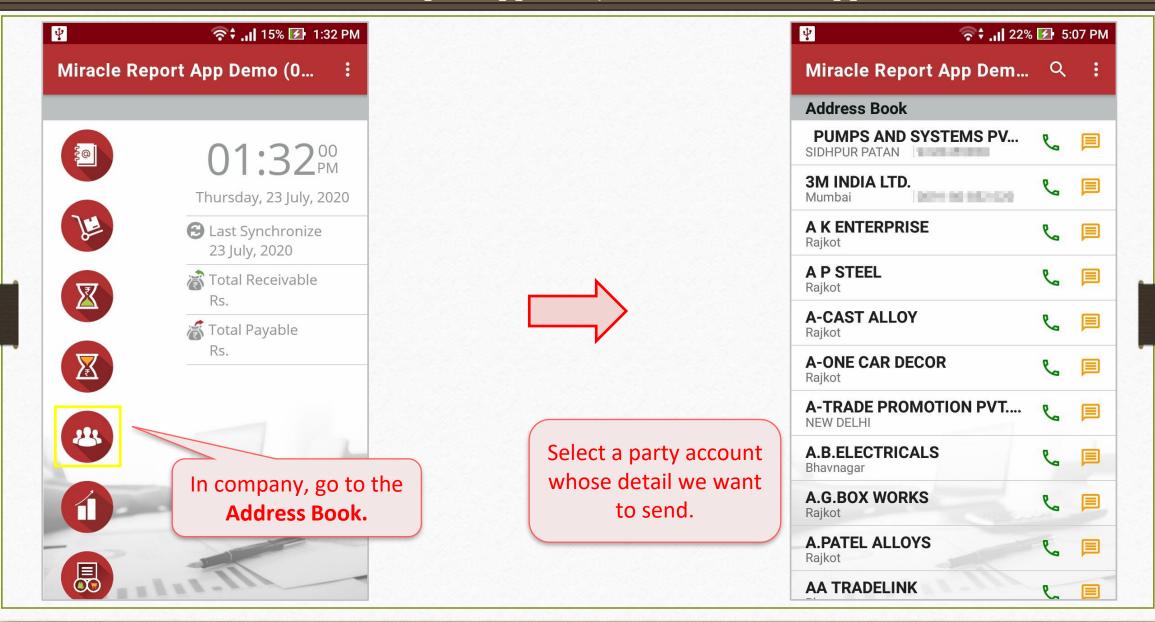

40

#### Miracle Report app: Party Detail & WhatsApp

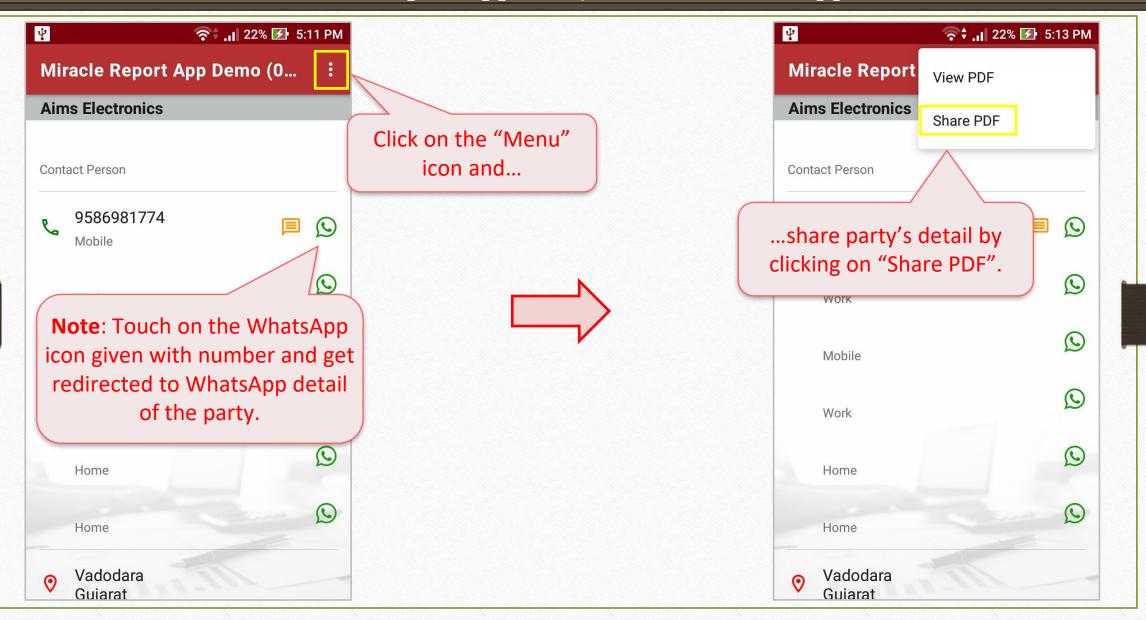

41

## Miracle Report app: Party Detail & WhatsApp

| ¥ ?                        | 🗘 🔐 22% 🛃 5:13 PM |
|----------------------------|-------------------|
| Miracle Report App         | Demo (0 :         |
| Aims Electronics           |                   |
|                            |                   |
| Contact Person             |                   |
| <b>%</b> 9586981774 Mobile |                   |
| Work                       | Q                 |
| Mobile                     | Q                 |
| Share with Gma             | il                |
| Just                       | t once Always     |
| Use a different app        |                   |
| WhatsApp                   |                   |
|                            |                   |

Choose available sharing platform from the mobile to share the detail.

#### New Fields in Address Book:

The user will now be able to see not only the party's address details but also the GSTIN No., PAN No. and Registration Type of the party.

## Miracle Report app: Address Book Details

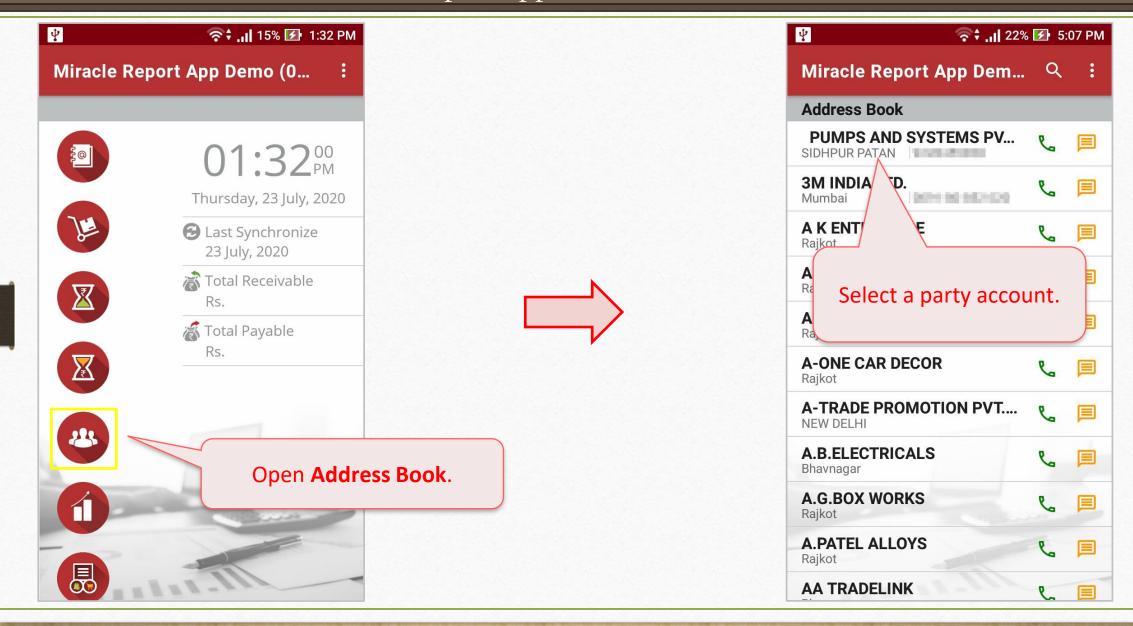

Miracle Report app: Address Book Details

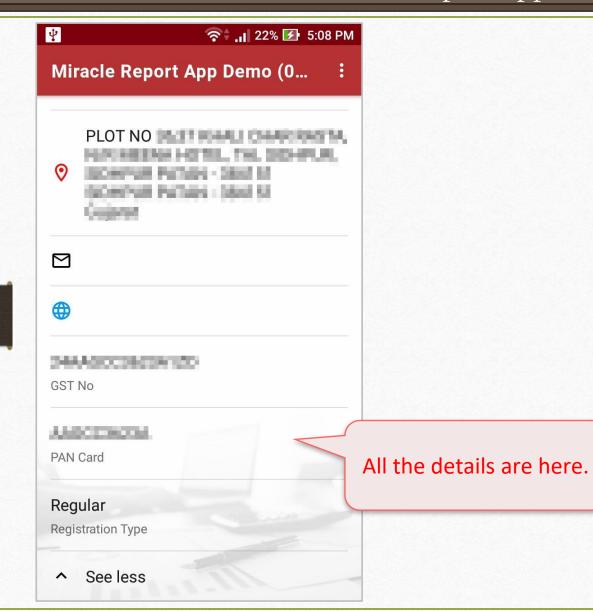

### Sales/Purchase Register:

Month wise sales and purchase register with GST expense is available in Miracle Report application.

## Miracle Report app: Sales/Purchase Register

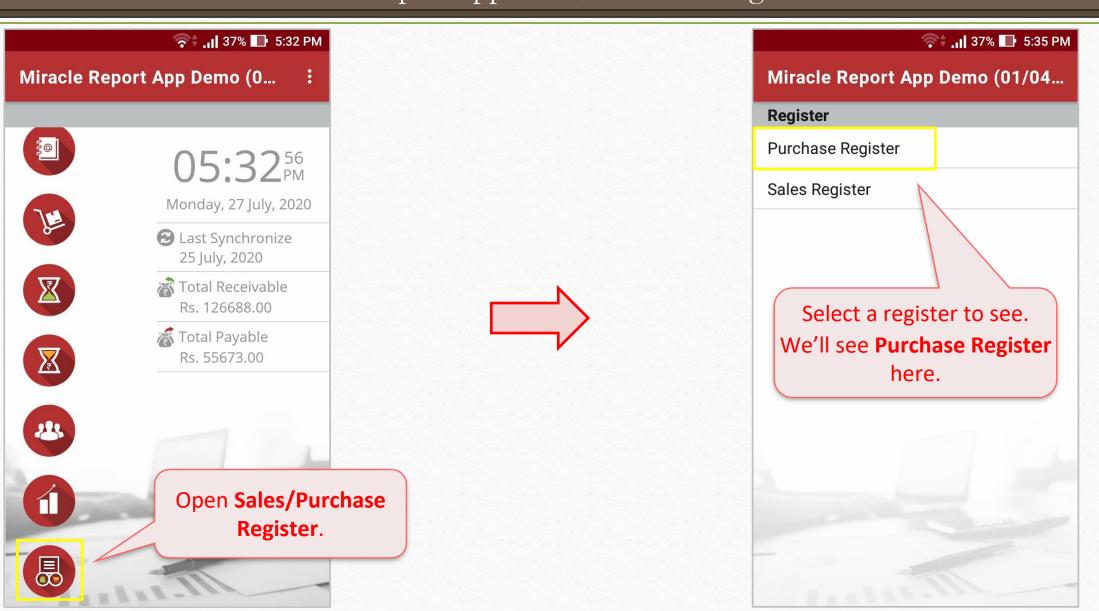

# Miracle Report app: Sales/Purchase Register

| Miracle Re | port App Demo (0     | 1/04/2020 - 31/0           | 03/2021)                           |     |
|------------|----------------------|----------------------------|------------------------------------|-----|
| MonthWise  | e Purchase Register( | •                          | <b>:)</b><br>)1/04/2020 - 31/03/20 | )21 |
| Month      | Assessableamount     | Gst 5%<br>Assessableamount | Central_tax_2.50%                  | Sta |
| July       | 48210.00             | 9350.00                    | 233.75                             |     |
|            |                      |                            |                                    |     |
| Total      | 48210.00             | 9350.00                    | 233.75                             |     |
|            |                      |                            |                                    |     |

Scroll the screen in the application to see further detail.

|                                                   |                          | ি                           | 🗘 📑 33% 🔲 5:46 PM  |  |  |  |  |
|---------------------------------------------------|--------------------------|-----------------------------|--------------------|--|--|--|--|
| Miracle Report App Demo (01/04/2020 - 31/03/2021) |                          |                             |                    |  |  |  |  |
| MonthWise Purc                                    | chase Register(With      | • •                         | /2020 - 31/03/2021 |  |  |  |  |
| State/ut_tax_2.50%                                | Integrated_tax_5.00<br>% | Gst 18%<br>Assessableamount | Central_tax_9.00%  |  |  |  |  |
| 233.75                                            | 0.00                     | 38860.00                    | 3497.40            |  |  |  |  |
|                                                   |                          |                             |                    |  |  |  |  |
|                                                   |                          |                             |                    |  |  |  |  |
| 233.75                                            | 0.00                     | 38860.00                    | 3497.40            |  |  |  |  |

# Miracle Report app: Sales/Purchase Register

|                    |                                                     | 🗣 📶 33% 📑 5:46 PM                                                                                                    |                                                                                                    |
|--------------------|-----------------------------------------------------|----------------------------------------------------------------------------------------------------|----------------------------------------------------------------------------------------------------|
| App Demo (01/0     | 4/2020 - 31/03/2                                    | .021)                                                                                                    |                                                                                                    |
| hase Register(With |                                                     | 4/2020 - 31/03/2021                                                                                                    |                                                                                                    |
| State/ut_tax_9.00% | Integrated_tax_18.0<br>0%                           | Bill Amount                                                                                                    |                                                                                                    |
| 3497.40            | 0.00                                                | 55673.00                                                                                                    |                                                                                                    |
|                    |                                                     |                                                                                                    |                                                                                                    |
|                    |                                                     |                                                                                                    |                                                                                                    |
| 3497.40            | 0.00                                                | 55673.00                                                                                                    |                                                                                                    |
|                    |                                                     |                                                                                                    |                                                                                                    |
|                    |                                                     | ise register for                                                                                                    |                                                                                                    |
|                    |                                                     | with GS1                                                                                                    | r expense.                                                                                                    |
| ł                  | hase Register(With<br>State/ut_tax_9.00%<br>3497.40 | hase Register(With GST & Expense)       01/04         State/ut_tax_9.00%       Integrated_tax_18.0         0%       0.00         3497.40       0.00 | hase Register(With GST & Expense)         01/04/2020 - 31/03/2021         State/ut_tax_9.00%       Integrated_tax_18.0         0%       0.00         3497.40       0.00         3497.40       0.00         55673.00         This is how we consister for |

# **\*** "About us":

On the home screen of the application, information of the software is added.

## \* "Feedback" form:

Customer can submit their feedback through this form, available on the home screen of the application using their valid customer id.

Miracle Report app: About us & Feedback Form

Ð

5:19 PM 🗗 🚦 🚛 الم 💎 📊 10% 团 12:18 PM **Company List Company List** New Sync Details Welcome To Miracle And Welcome To Settings About Us Feedback In the list, we will see the In Miracle Report app., both options. touch on 'Menu' icon. Instat

Miracle Report app: About us & Feedback Form

🛜 📊 10% 🛃 12:26 PM Ψ 🛜 🗘 📶 10% 🛃 12:24 PM Ψ **Company List** About us... Customer ID MS-51909 Version: 1.3.6 SOFTWARE PVT. LTD. Name Dikshesh **RKIT Software Pvt. Ltd.** RK House, 4/11 Bhaktinagar Station Plot, Rajkot - 360 002. Gujarat, INDIA Mobile No. ALC: NOT COMPLETE Phone: +91 - 281 - 6161400 support@rkitsoftware.com www.rkitsoftware.com Description Testing Miracle Accounting Software SUBMIT **Other Product for Account** Miracle - Mand Miracle - Petro Miracle - CS Feedback form. About us screen. Fill up the details and submit.

## Rate Us:

We would love to receive wonderful feedback from our user by giving us rate on the app.

### Miracle Report app: Rate Us

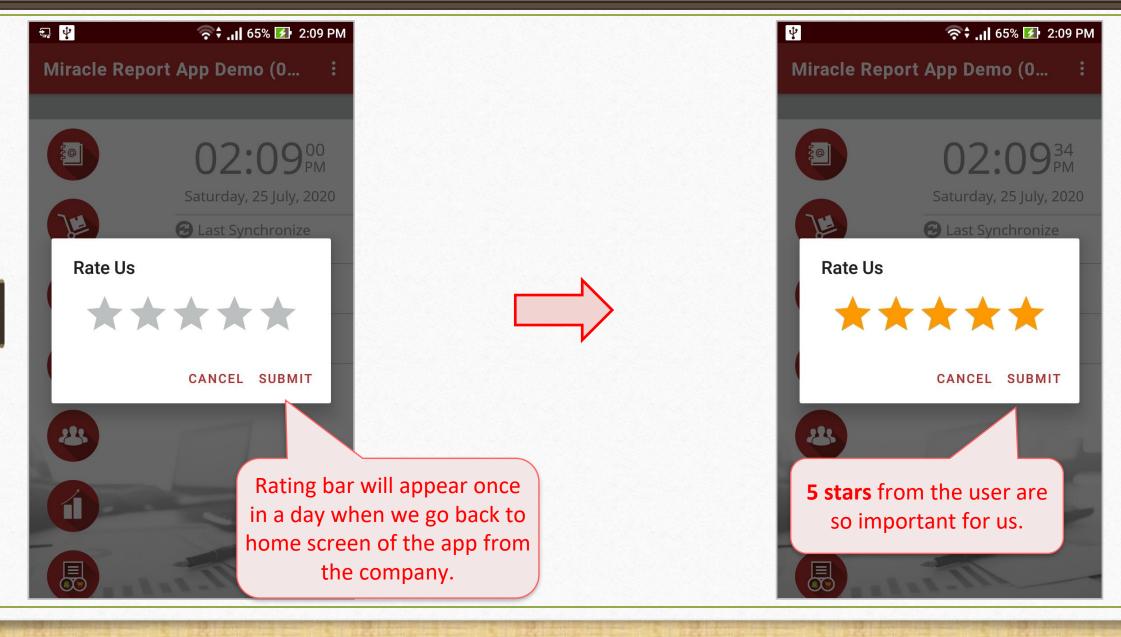

If you have any question(s) related to Miracle Report Application, feel free to contact your software vendor!

#### Like and Follow Us!

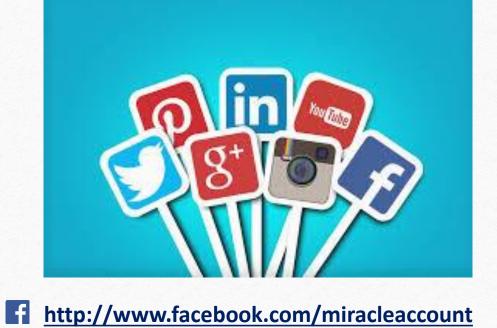

<u>http://www.facebook.com/miracleaccount</u>
 <u>http://www.instagram.com/miracle.accounting</u>
 <u>https://www.linkedin.com/company/miracleaccount</u>
 <u>https://www.youtube.com/channel/UCWB9FJbbVCOPvgWKUdeA31w</u>

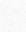

56

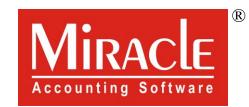

hank you.

Only for internal use of Miracle Accounting Software.

Prepared through RKIT Software Pvt Ltd-Rajkot